# **Advanced Scooter Workshop V2.82**

**User manual**

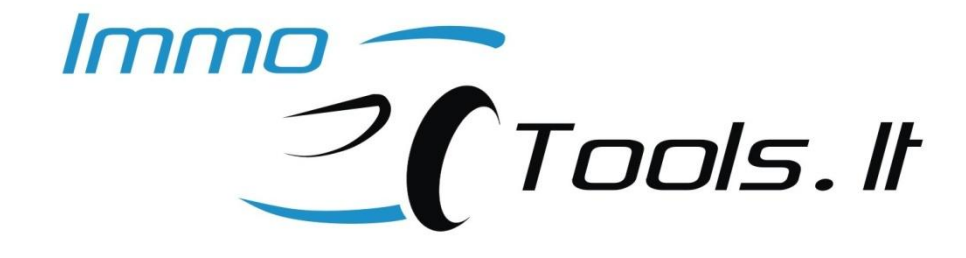

**April 2013**

*support@immo-tools.lt*

# **1. Introduction**

**Advanced Scooter Workshop** is a K-line tool that incorporates ignition control unit (**CDI**) internal memory modification functions **without** cutting its plastic package, scrape sealant, soldering any wires or de-soldering memory IC. All you have to do is to connect four wires to controller connector. EEPROM Read/Write functions will help you:

- To **copy** data from faulty CDI controller **into another** (even used one)
- To **read** T5-11 formatted Key Data from CDI controller if all keys are lost

 To **reset** used CDI controller to the state of a brand NEW controller All functions works by K-line.

**NOTE1**: This tool cannot program key by itself – it just reads out transponder key data that you have to program into T5 transponder using any suitable transponder programmer.

**NOTE2**: You must to have at least 2 keys to complete key learning auto-procedure after CDI controller has been reset to NEW state.

## **2. System requirements**

USB / K-line interface of **Advanced Scooter Workshop** connects to desktop or laptop PC using any free USB port. It is powered from an external power supply (+12V / 800mA Min). Scooter battery can also be used as a power supply. Software runs on Windows 98, Windows XP, Windows Vista, Windows 7.

# **3. Supported CDI controller systems**

Software version V2.82 supports:

**MAGNETI MARELLI ACI100** / **ACI50x** / **ACI60x** with MC68HC05B8/B16 inside **MAGNETI MARELLI IMM003/IMM006** with MC68HC05E6 (0F82B / 0G72G) inside **MAGNETI MARELLI MIU1.XX / MIU2.XX** with ST10F269-T3 inside **MAGNETI MARELLI MIU G3** with Infineon SAK-XC2060 and 95320 inside **MAGNETI MARELLI IAW15** with MC68HC11F1 (2E87J) inside **EFI TECHNOLOGY ACII**/**AC2I**/**AC5I**/**AC8I**/**AC21I**/**AC23I** with ST72 and 95040 **EFI TECHNOLOGY AC19I** / **AC20I** / **AC25I** / **AC32I** with ST72 MCU and 95080

**NOTE3**. If you have **EFI TECHNOLOGY** controller that is not in the list but it has the same connector and internal hardware architecture like one of these from the list, it is **possibly** supported, but you must to check out for power supply and K-line pins in the wiring diagram of the particular scooter.

# **4. Connection**

**NOTE4**: Always observe polarity when connecting external power supply! Red terminal must be connected to **+12V**, black terminal to the **GND**.

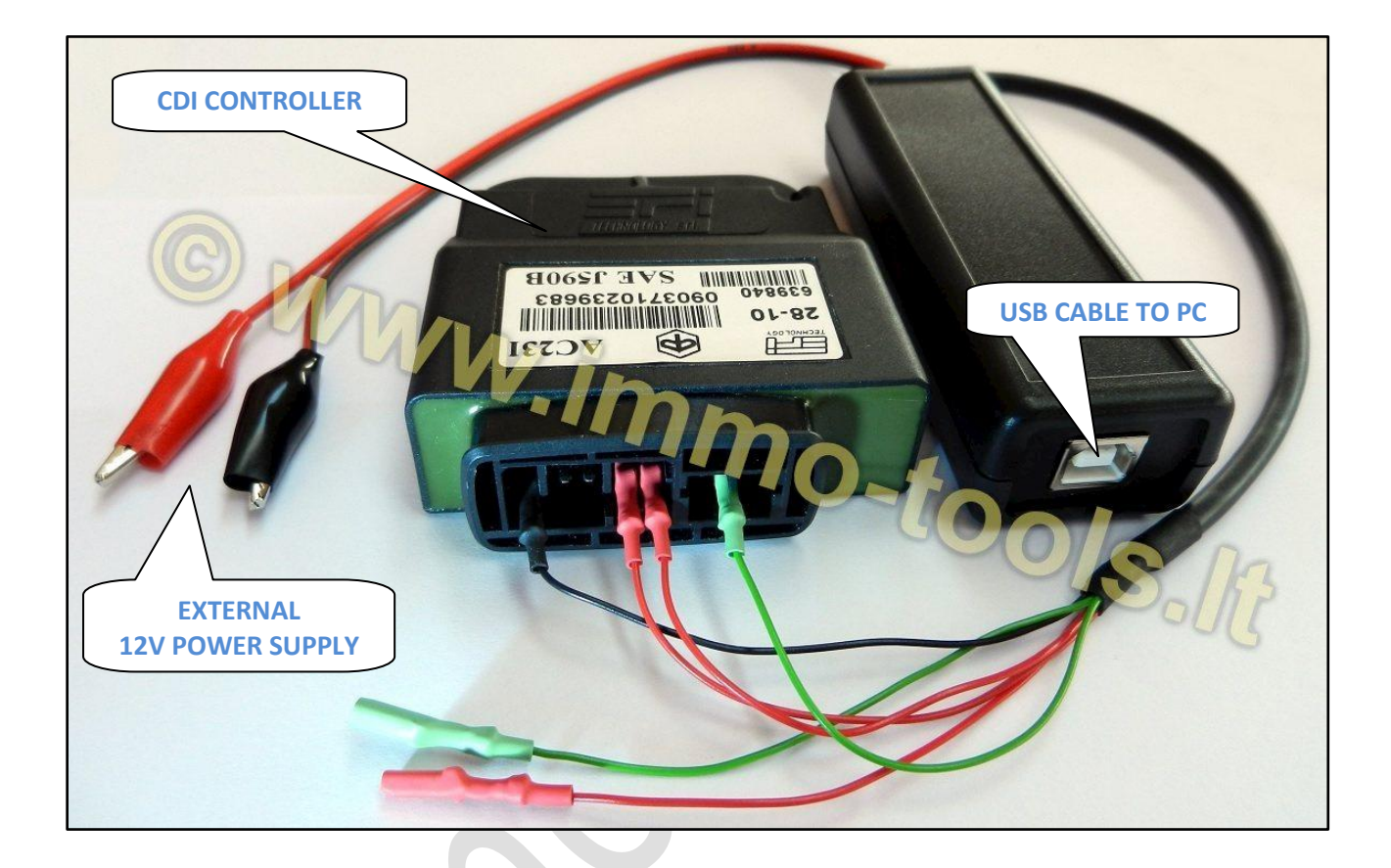

# **5. Software hints and special functions**

**Double click** with mouse on the Key Data fields to save data to binary file. File name is created from the key data:

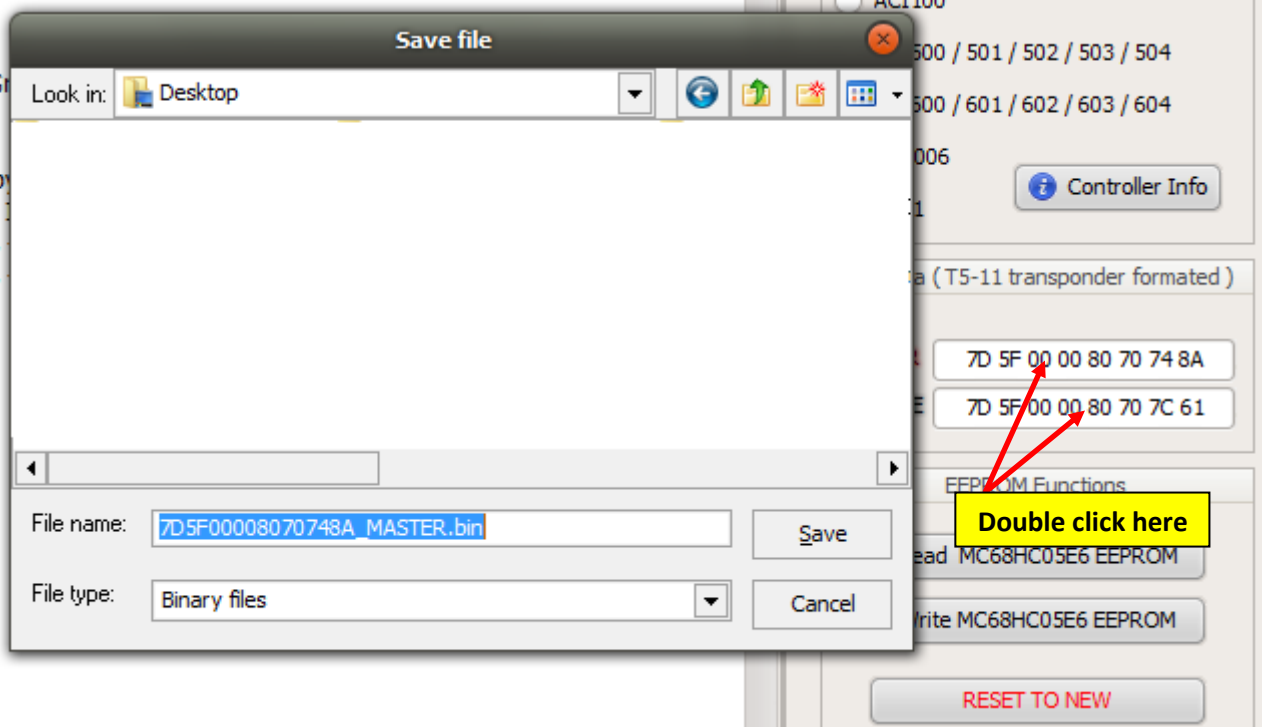

**Right Click** with mouse to **Copy** calculated key data to the Clipboard (no need to transfer data manually – now you can **Paste** it to the transponder programmer application when preparing transponder key from calculated data):

 $\overline{\phantom{a}}$ 

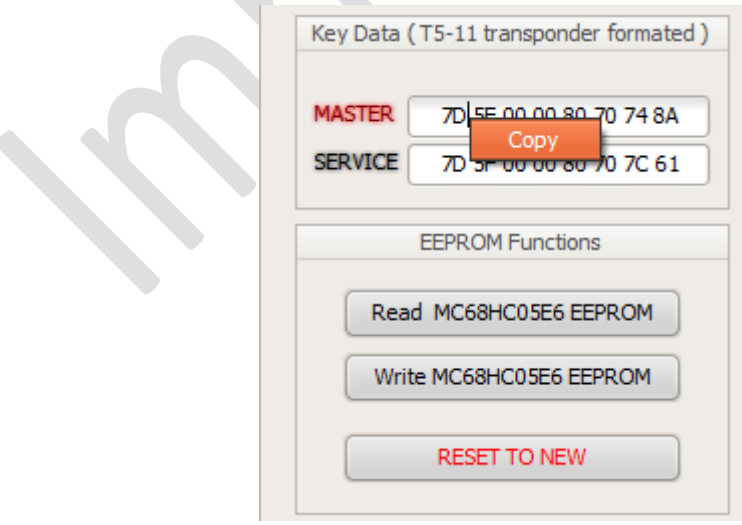

A

**Transponder Data Converter** for TEMIC11 / T5-TYPE11. Can convert transponder reader data to EEPROM file format and prepares data from EEPROM file to use with transponder programmer. **Copy**/**Paste** operations are enabled in Key/File data fields – **Right Click** mouse to copy/paste data.

**Converter requires USB/K-line interface to be connected to the PC! External +12V power supply is not necessary.**

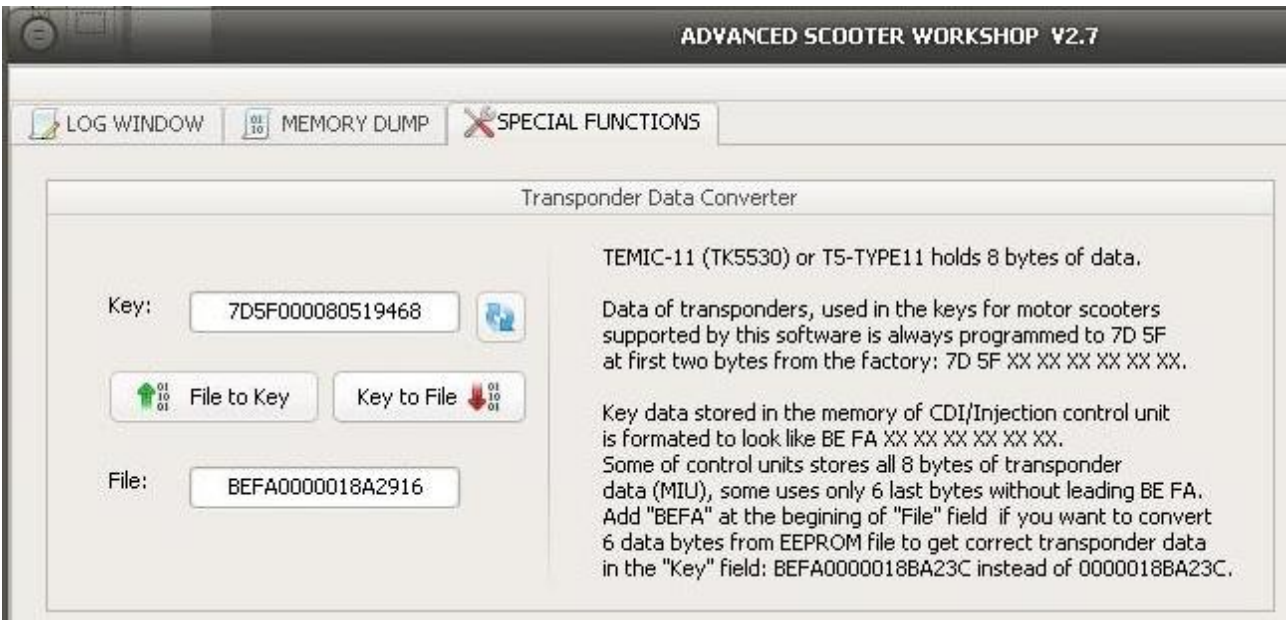

When to use **Transponder Data Converter**?

Data may differ when reading same transponder key with several transponder readers:

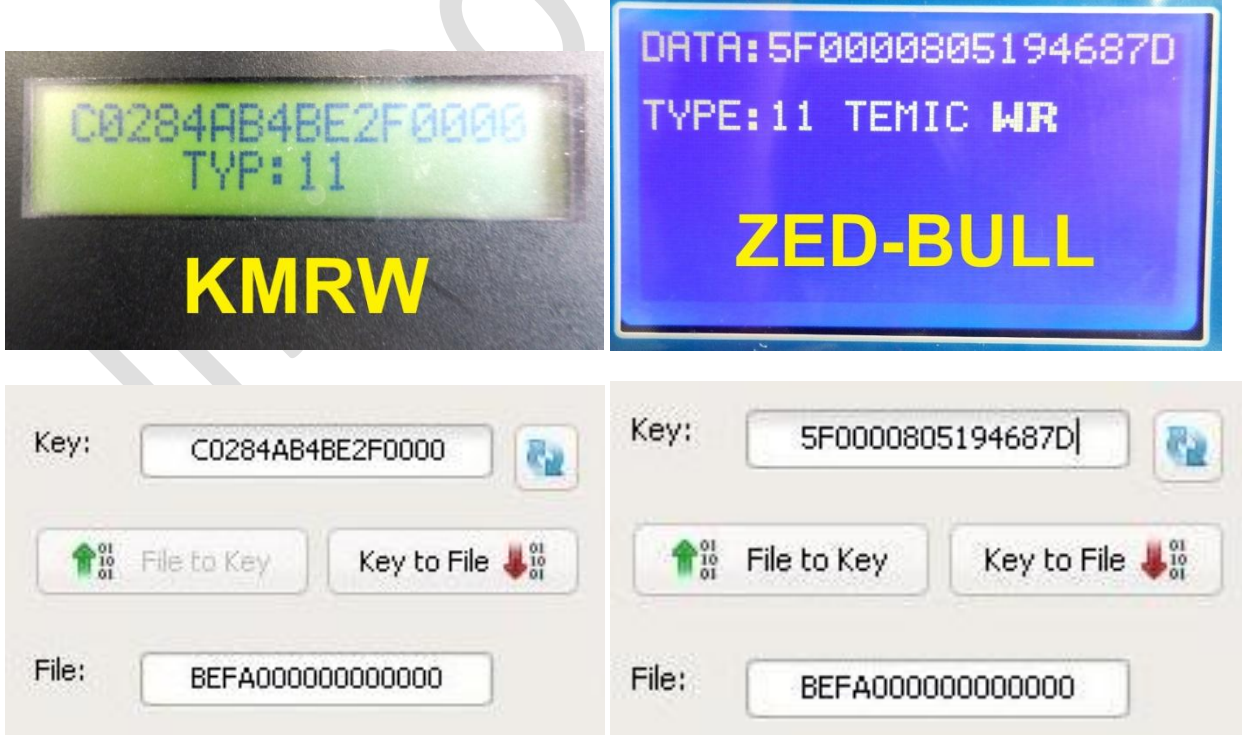

Enter data from transponder reader to the "Key" field and press button with blue arrows to realign data bits.

This will result finding **7D 5F** bytes in the bit stream and placing them to the two first positions in the "Key" field:

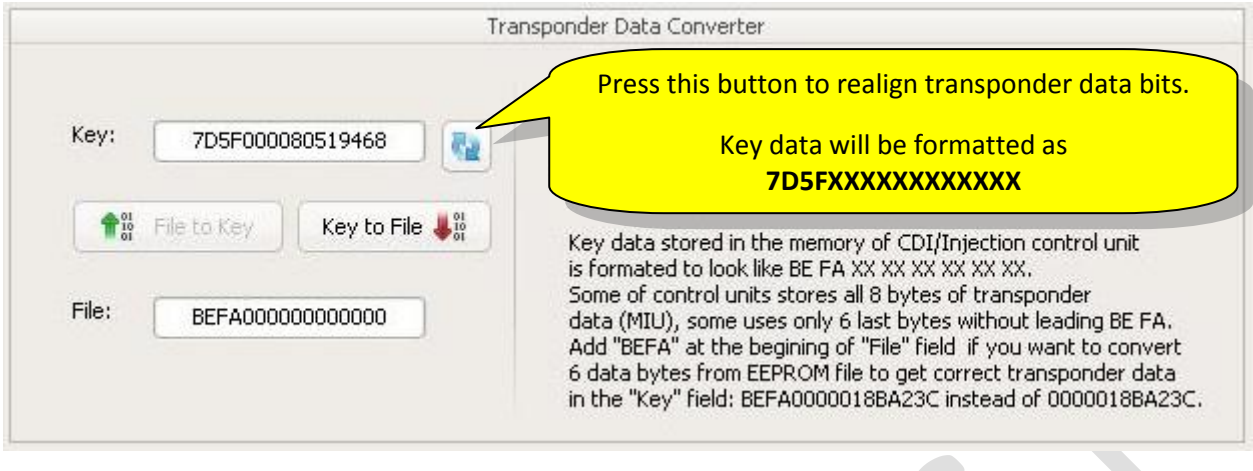

Now key data is formatted properly and is ready to be converted for writing to the file of CDI / INJECTION / IMMOBILIZER control unit:

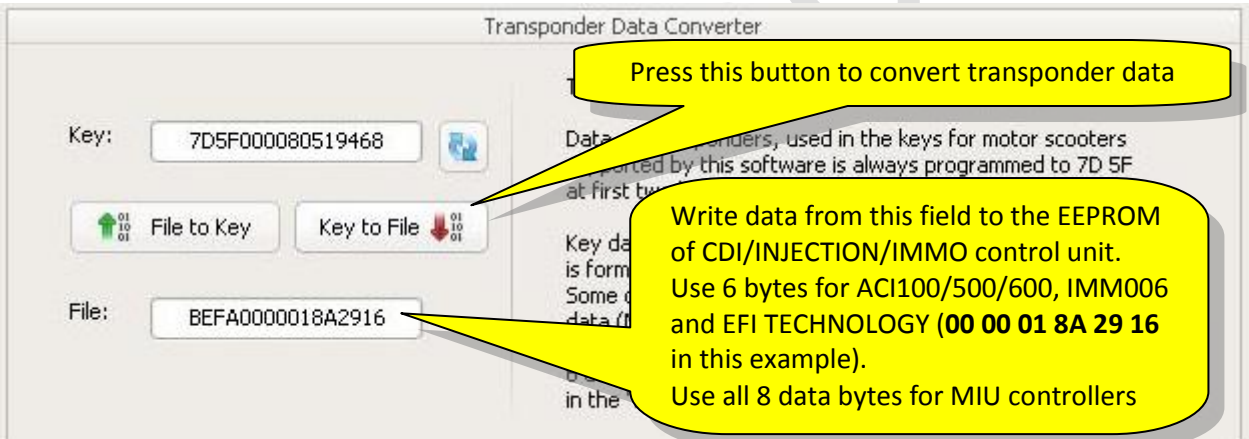

## **6. Key programming procedure after ignition/injection controller has been reset to NEW**

- 1) Insert **MASTER** key (usually red or brown), turn ignition to ON for 2 seconds (until immobilizer LED goes OFF). Remove key from lock;
- 2) Insert **SERVICE** key (usually black or blue), turn ignition to ON for 2 seconds (until immobilizer LED goes OFF). Remove key from lock. Repeat for all **SERVICE** keys;
- 3) Insert **MASTER** key again and turn ignition to ON for 2 seconds (until immobilizer LED goes OFF) to close key programming procedure.

**NOTE5**: First key you will switch ignition on will be stored as a **MASTER** regardless of its color.

# **7. Additional key programming procedure**

If **MASTER** key absent then read **MASTER** key data from particular control unit and program it to the **T5** transponder using any transponder programmer. Perform key programming procedure described in **chapter 6** using this **T5** transponder as a **MASTER** key.

**8. How to know what is inside of your EFI TECHNOLOGY CDI controller if it is not in the list of supported controllers?**

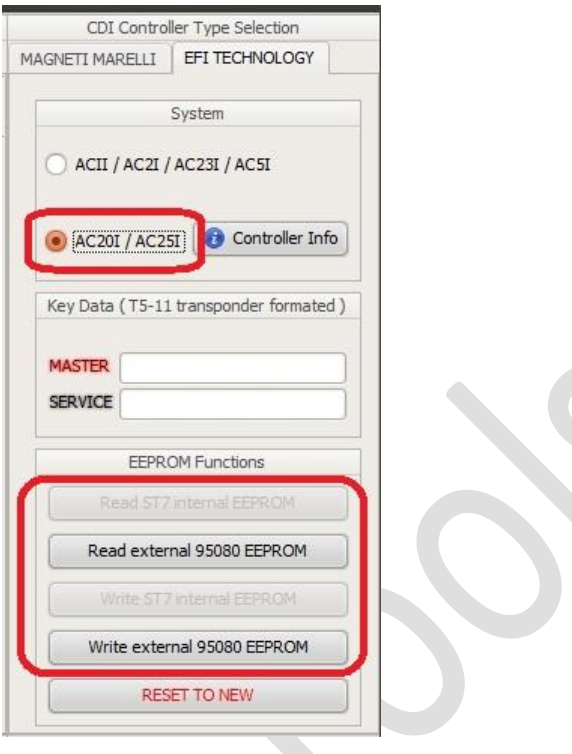

**Select system with external EEPROM of type 95080**

## $\checkmark$  Read **EEPROM** as 95080

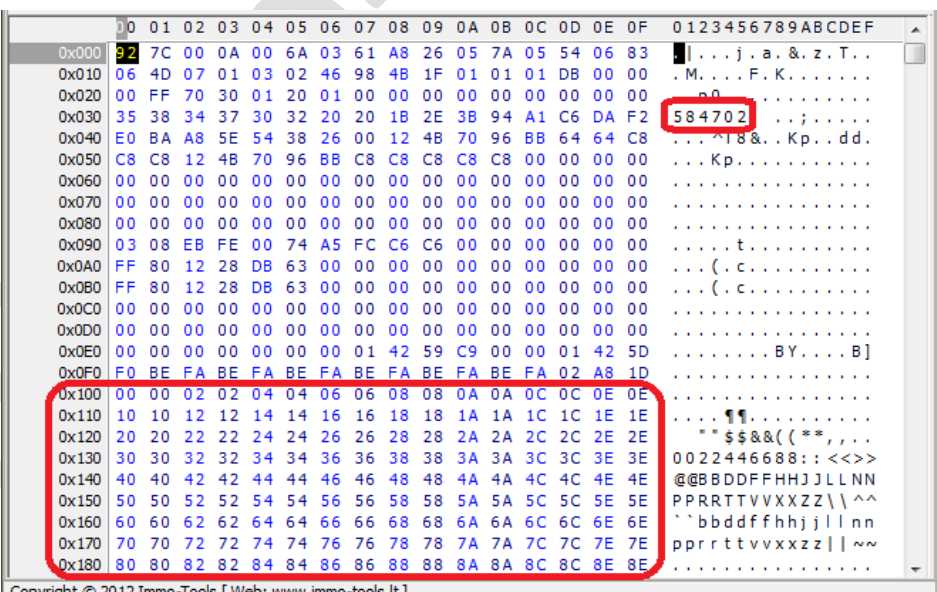

Copyright © 2012 Immo-Tools [ Web: www.immo-tools.lt ]

 **If you have part number at addresses 0030-0035 but data in the range of 0100-03FF looks like in the picture (00 00 02 02 04 04 06 06 …) then the real type of external EEPROM is 95040 and there is ST72C334 MCU with internal EEPROM inside that CDI controller. Select correct system with external EEPROM 95040 and ST72C334 MCU in that case.**

# **MAGNETI MARELLI ACI100**

#### CDI controller hardware

**Microcontroller** – MOTOROLA MC68HC05B8 (0D54J)

**Internal EEPROM memory** – 256 bytes. Stores Key Data, ignition advance tables

#### EEPROM functions

#### **Read MC68HC05 EEPROM**

Press this button to read MC68HC05B8 internal EEPROM memory by K-line. Memory content can be modified and saved to disk with desired filename. Output file size – 256 bytes. File is compatible with **TMPro** products.

## **Write MC68HC05 EEPROM**

Open file, containing data to be programmed and press this button to write it to the MC68HC05B8 internal EEPROM by K-line. Writes data from "Memory Dump" window. Data can be modified prior to writing procedure. Input file size – 256 bytes.

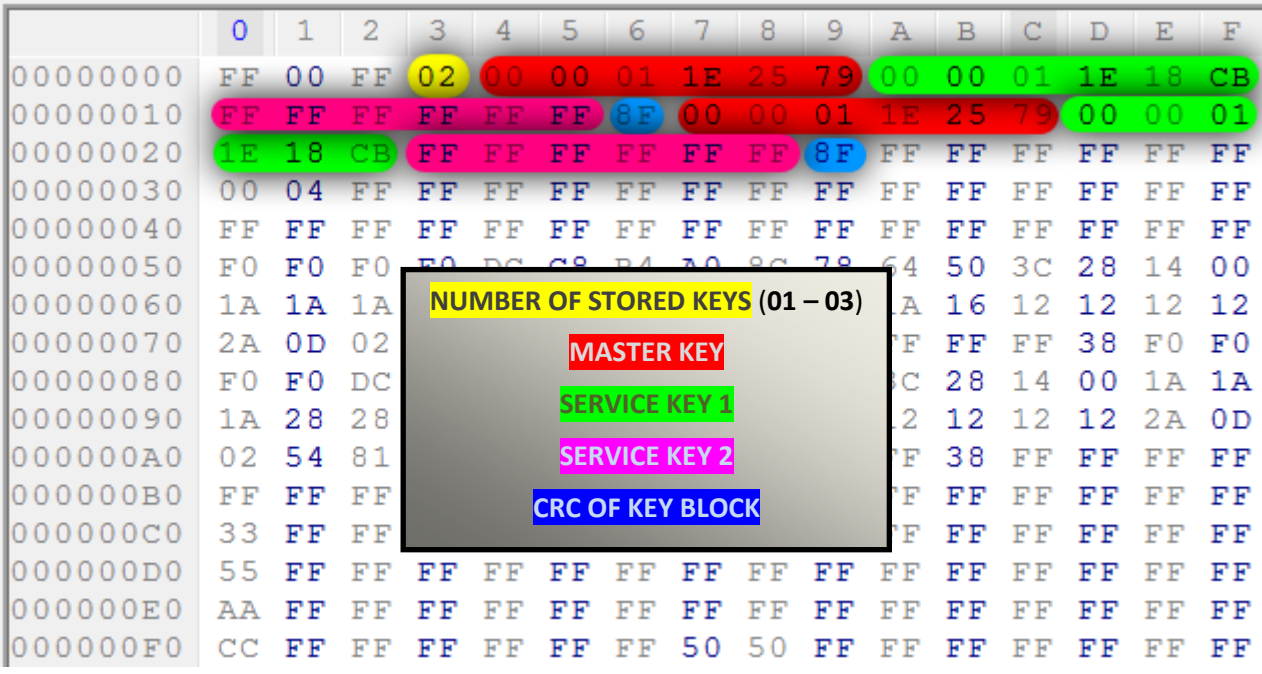

## EEPROM memory map

Up to 3 keys can be stored – 1 MASTER and 2 SERVICE keys. Areas of unused keys are filled with **FF**s.

How to store transponder data directly into MC68HC05 EEPROM file

Read EEPROM data from **ACI100**

0x80 F0 F0 F0

0x90 22 22 1E

 $0xA0$  02 54 81

0xB0 FF FF FF

- $\checkmark$  Read key data using any transponder reader
- Convert transponder data using **Transponder Data Converter** (read Chapter **5**)
- $\checkmark$  Transfer last 6 bytes of calculated data to the position of any key in the file MASTER or **SERVICE1**, SERVICE2. Every key position is repeated twice in the file – transfer it into both places!
- Recalculate CRC of **Key\_Block1** area (address 0004-0015) and change its corrected value at the address 0016
- Recalculate CRC of **Key\_Block2** area (address 0017-0028) and change its corrected value at the address 0029
- Write modified this way EEPROM file into **ACI100**

Select desired memory block with mouse in the **Memory Dump** window and **click Right Mouse Button** For CRC recalculation:

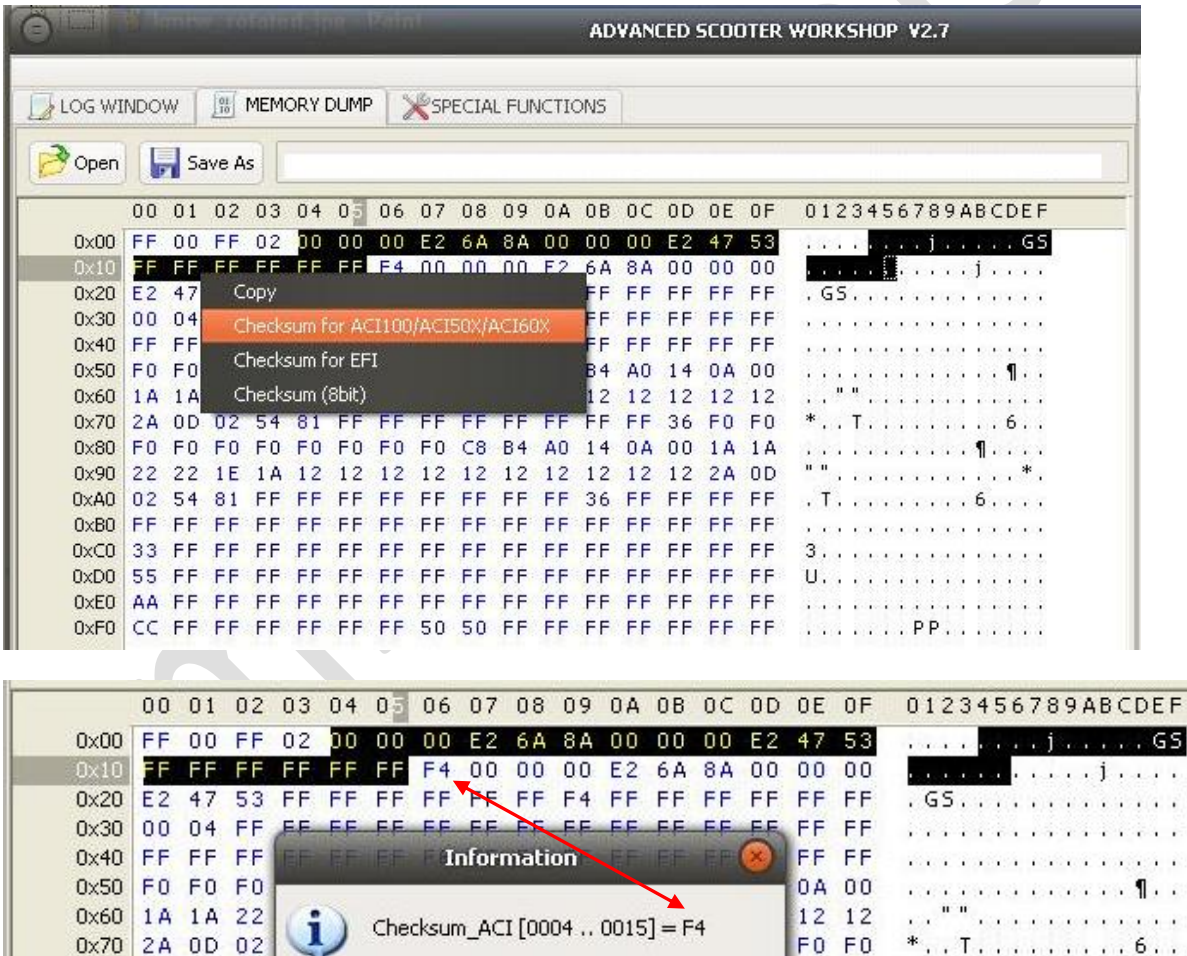

ÖK

FF FF

OXFO CC FF FF FF FF FF FF 50 50 FF FF FF FF FF FF FF

0xD0 55 FF FF FF FF FF FF FF FF FF

market in Change

. T . . . . . . . . . 6 . . . *.* 

. . . . . . . PP. . . . . . . .

. . . . . .

3. . . . . . . . .

U. . . . . . . . .

**CONTRACTOR** 

1A 1A

2A 0D

FF FF

FF FF

FF FF

FF FF

# **MAGNETI MARELLI ACI500 / ACI501 / ACI502 / ACI503 / ACI504 / ACI600 / ACI601 / AC602 / ACI603 / ACI604**

CDI controller hardware

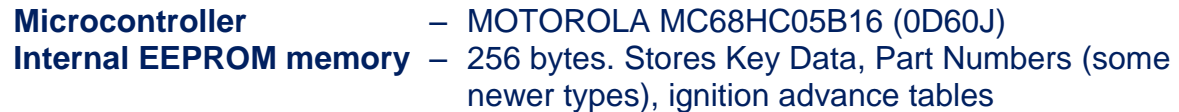

## EEPROM functions

**Read MC68HC05 EEPROM**

Press this button to read MC68HC05B16 internal EEPROM memory by K-line. Memory content can be modified and saved to disk with desired filename. Output file size – 256 bytes. File is compatible with **TMPro** products.

## **Write MC68HC05 EEPROM**

Open file, containing data to be programmed and press this button to write it to the MC68HC05B16 internal EEPROM by K-line. Writes data from "Memory Dump" window. Data can be modified prior to writing procedure. Input file size – 256 bytes.

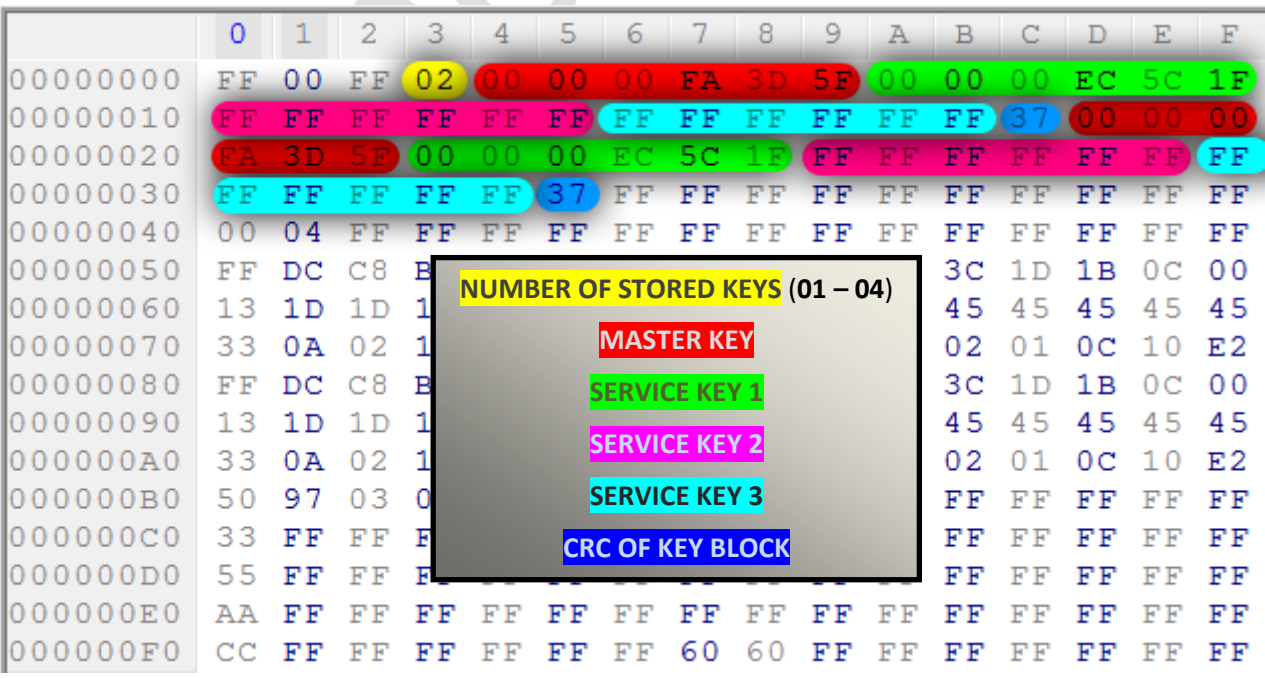

## EEPROM memory map

Up to 4 keys can be stored – 1 MASTER and 3 SERVICE keys. Areas of unused keys are filled with **FF**s.

How to store transponder data directly into MC68HC05 EEPROM file

- Read EEPROM data from **ACI500/600**
- $\checkmark$  Read key data using any transponder reader
- Convert transponder data using **Transponder Data Converter** (read Chapter **5**)
- $\checkmark$  Transfer last 6 bytes of calculated data to the position of any key in the file MASTER or **SERVICE1**, SERVICE2, SERVICE3. Every key position is repeated twice in the file – transfer it into both places!
- Recalculate CRC of **Key\_Block1** area (address 0004-001B) and change its corrected value at the address 001C
- Recalculate CRC of **Key\_Block2** area (address 001D-0034) and change its corrected value at the address 0035
- Program modified this way EEPROM file into **ACI500/600**

Use same technique for CRC recalculation as described above in the section of **ACI100**  control unit.

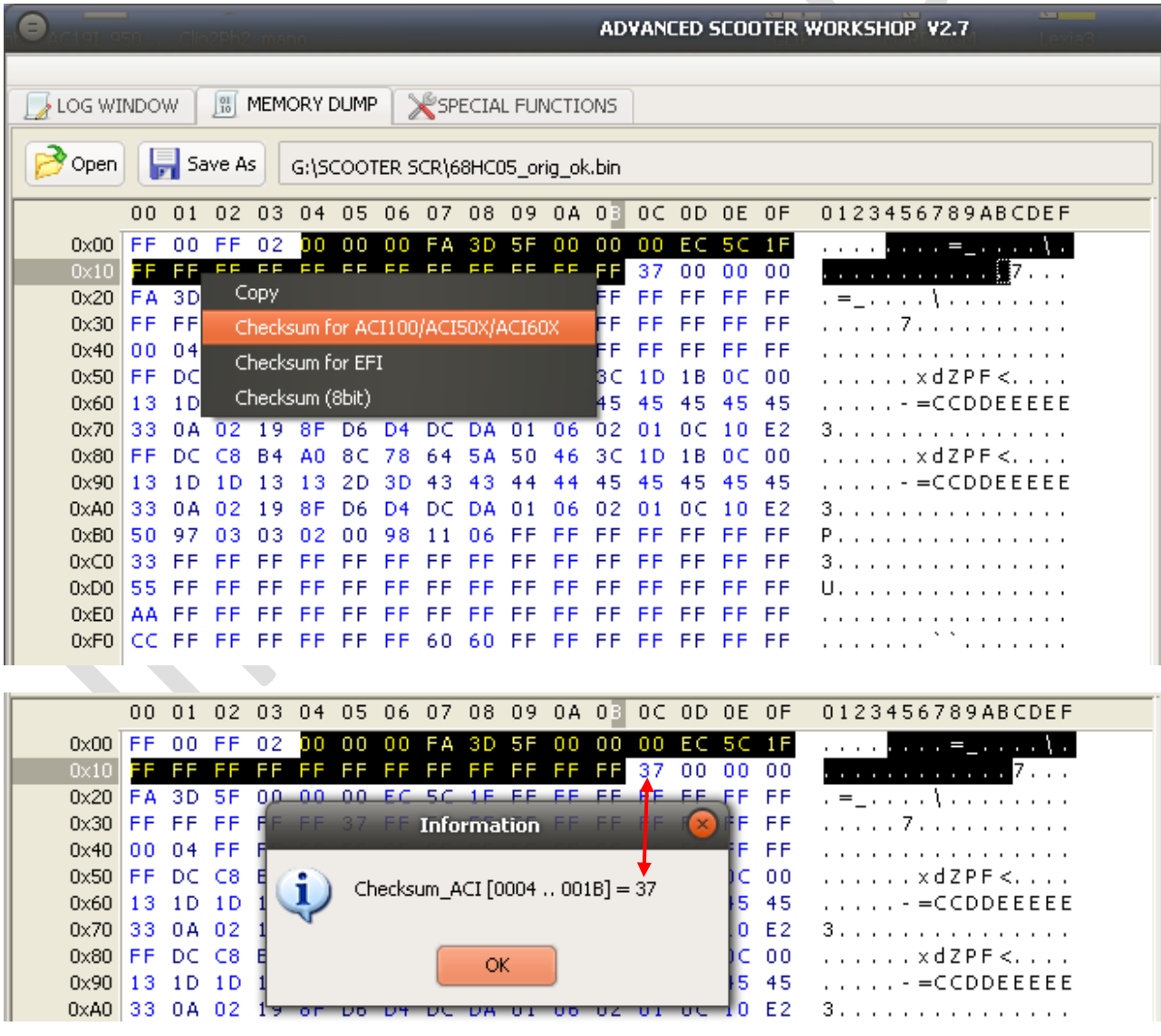

# **EFI TECHNOLOGY ACII** / **AC2I** / **AC5I** / **AC8I / AC21I / AC23I**

CDI controller hardware

**Microcontroller** – SGS-THOMSON ST72C334N4 **Internal EEPROM memory** – 256 bytes. Stores Key Data, part numbers **External EEPROM memory** – 95040 (512 bytes). Stores ignition advance tables

## EEPROM functions

#### **Read ST72 internal EEPROM**

Press this button to read ST72C334 internal EEPROM memory by K-line. Memory content can be modified and saved to disk with desired filename. Output file size – 256 bytes. File is compatible with **TMPro** products.

#### **Write ST72 internal EEPROM**

Open file, containing data to be programmed and press this button to write it to the ST72C334 internal EEPROM by K-line. Writes data from "Memory Dump" window. Data can be modified prior to writing procedure. Input file size – 256 bytes.

#### **Read external 95040 EEPROM**

Press this button to read 95040 EEPROM memory by K-line. Memory content can be modified and saved to disk with desired filename. Output file size – 512 bytes.

#### **Write external 95040 EEPROM**

Open file, containing data to be programmed and press this button to write it to the 95040 EEPROM by K-line. Writes data from "Memory Dump" window. Data can be modified prior to writing procedure. Input file size – 512 bytes.

#### **Reset to NEW** (**Make a backup copy of ST72 EEPROM before doing this!**)

Press this button to reset CDI controller to its **factory state**. Key Data will be cleared. Engine will run in limited up to **2000 rpm** mode with immobilizer aerial plug disconnected. Immobilizer status LED will illuminate for 2 seconds on ignition set to ON. You must to have **at least 2 keys** to carry out a key programming procedure:

- 4) Insert **MASTER** key (usually red or brown), turn ignition to ON for 2 seconds. Remove it.
- 5) Insert **SERVICE** key (usually black or blue), turn ignition to ON for 2 seconds. Remove it. Repeat for all **SERVICE** keys.
- 6) Insert **MASTER** key again and turn ignition to ON for 2 seconds to close procedure.

# **EFI TECHNOLOGY AC19I / AC20I** / **AC25I / AC32I (EURO3)**

### CDI controller hardware

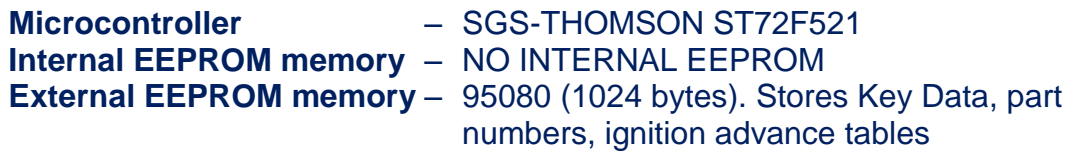

**NOTE6: EFI TECHNOLOGY** CDI controllers with system type **AC19 / AC20 / AC25 / AC30** has no immobilizer function. Letter "**I**" stand for "**IMMOBILIZER**". For example **AC19I** is immobilized CDI controller while **AC19** means non immobilized version.

### EEPROM functions

#### **Read external 95080 EEPROM**

Press this button to read 95080 EEPROM memory by K-line. Memory content can be modified and saved to disk with desired filename. Output file size – 1024 bytes. File is compatible with **TMPro** products.

#### **Write external 95080 EEPROM**

Open file, containing data to be programmed and press this button to write it to the 95080 EEPROM by K-line. Writes data from "Memory Dump" window. Data can be modified prior to writing procedure.

Input file size – 1024 bytes.

#### **Reset to NEW** (**Make a backup copy of 95080 EEPROM before doing this!**)

Press this button to reset CDI controller to its **factory state**. Key Data will be cleared. Engine will run in limited up to **2000 rpm** mode with immobilizer aerial plug disconnected. Immobilizer status LED will illuminate for 2 seconds on ignition set to ON. You must to have **at least 2 keys** to carry out a key programming procedure:

- 1) Insert **MASTER** key (usually red or brown), turn ignition to ON for 2 seconds. Remove it.
- 2) Insert **SERVICE** key (usually black or blue), turn ignition to ON for 2 seconds. Remove it. Repeat for all **SERVICE** keys.
- 3) Insert **MASTER** key again and turn ignition to ON for 2 seconds to close procedure.

## **MAGNETI MARELLI IMM003.XX / IMM006.XX** IMMOBILIZER

**Microcontroller** – MOTOROLA MC68HC05E6 (0F82B / 0G72G) **Internal EEPROM memory** – 160 bytes. Stores Key Data.

**NOTE7: IMM003/IMM006** is only one of components in the complete immobilizer system and cannot be checked "on-the-bench" for transponder validity (like stand-alone CDI controllers) without injection/ignition control module connected together with it.

#### EEPROM functions

#### **Read MC68HC05E6 EEPROM**

Press this button to read out full internal MC68HC05E6 EEPROM memory image by K-line. Memory content can be modified and saved to disk with desired filename.

Output file size – 160 bytes.

#### **Write MC68HC05E6 EEPROM**

Open file, containing data to be programmed and press this button to write it to the MC68HC05E6 internal EEPROM by K-line. Writes data from "Memory Dump" window. Input file size – 160 bytes.

**NOTE8:** memory area 0003-0062 is write-protected in the diagnostic mode and only 64 bytes out of 160 can be rewritten by K-line (yellow zone in the picture). Anyway is still possible to transfer EEPROM data from one **IMM006** to another or to change key data, using technique described below.

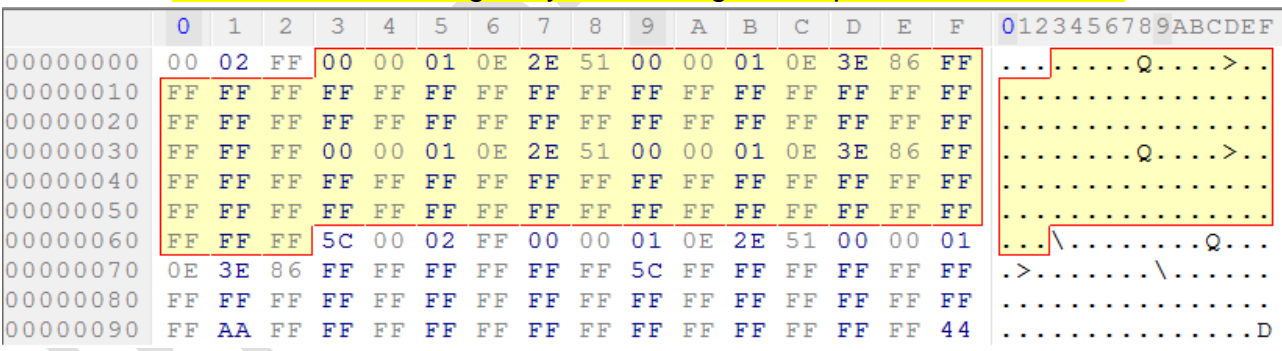

There are 3 transponder key data zones in the memory map of HC05E6. Two of them (marked with green) are protected by checksum (marked with blue) for data safety and self-repair purposes in the case of data corruption.

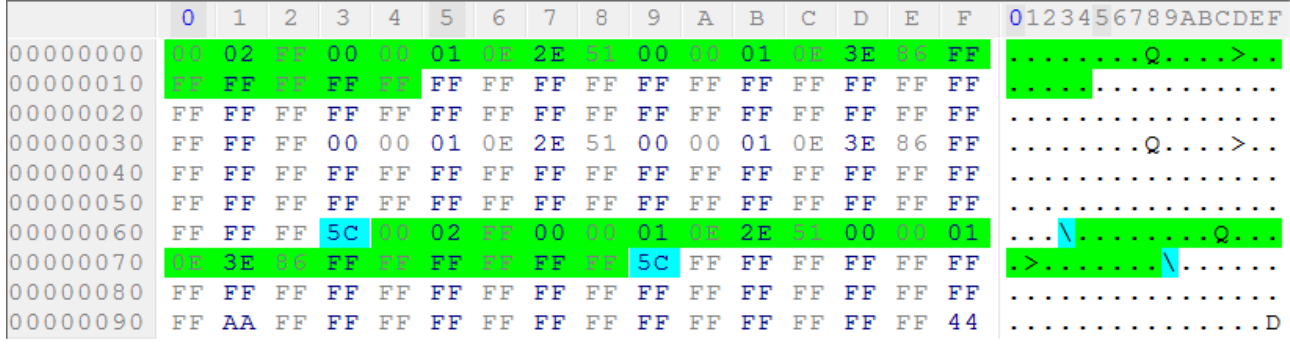

*support@immo-tools.lt*

#### **How to write file to IMM006:**

- $\checkmark$  Open file you want to write,
- $\checkmark$  Check for checksum validity of data block 0x64-0x78. Mark that area, click right mouse button and choose **Checksum (8bit)** item. Fix it to calculated value at address 0x79 if necessary:

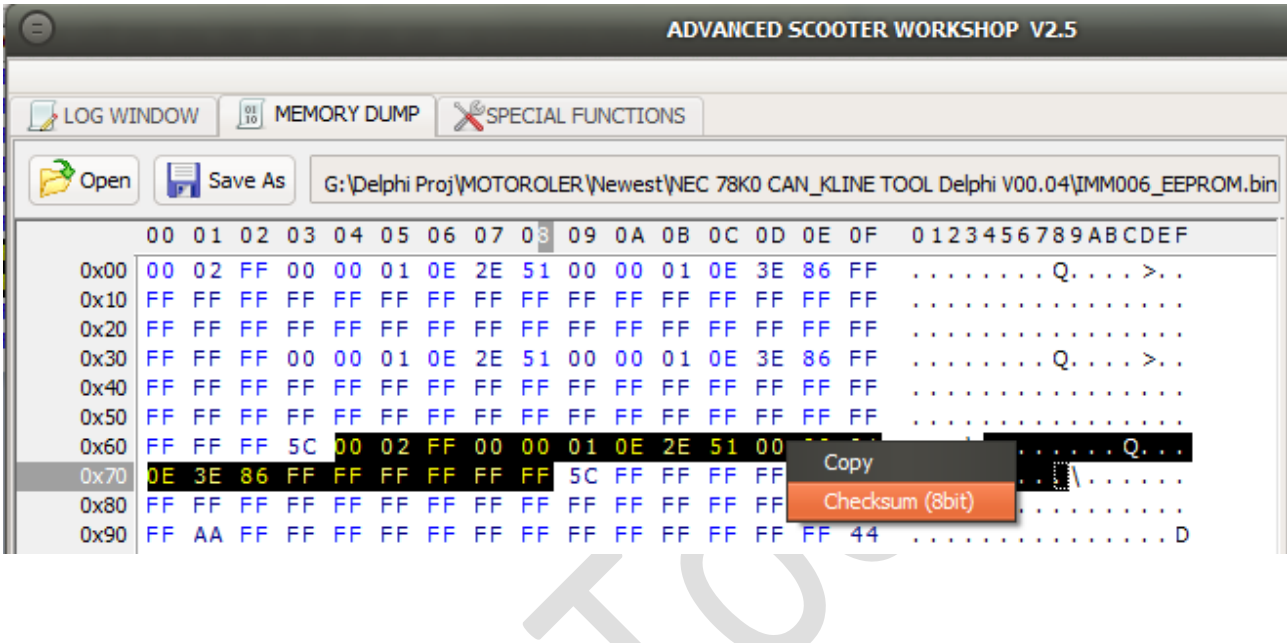

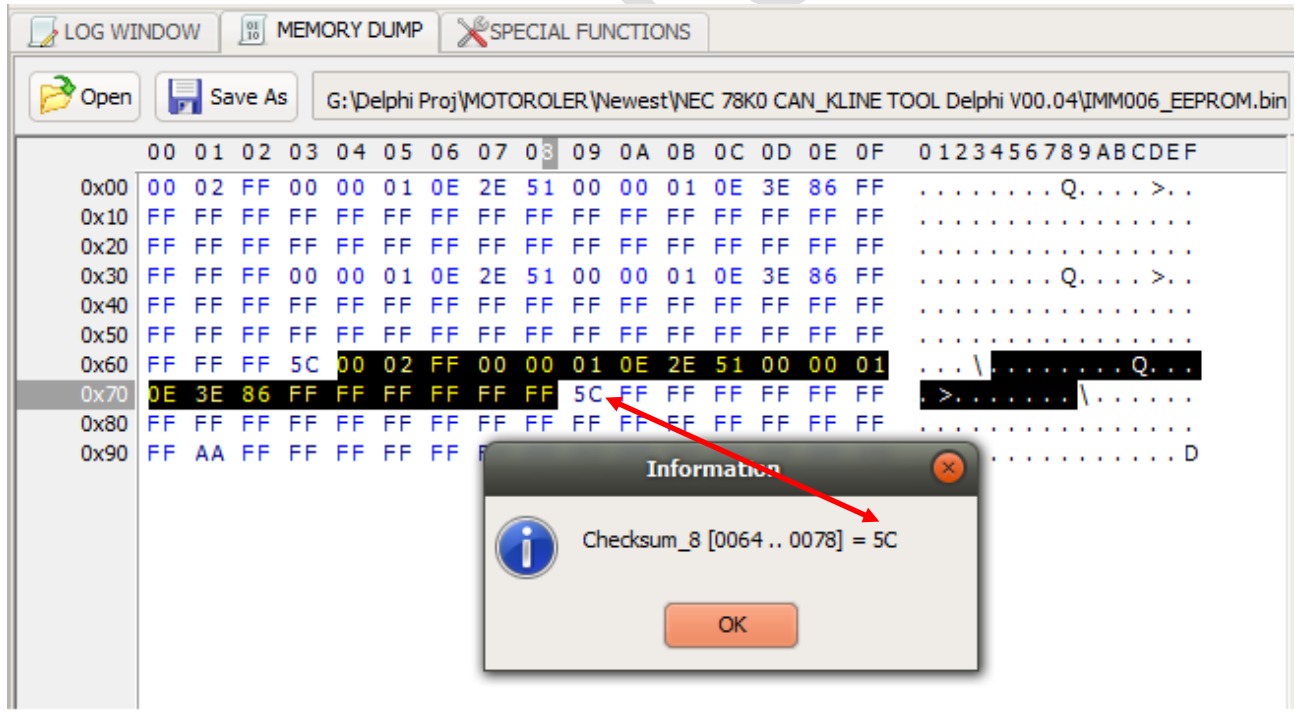

 Change bytes at addresses 0x00-0x01 to **FF 00**. Change byte at address 0x63 to **FF** (three places marked with yellow in the picture). Press **Write MC68HC05E6 EEPROM** button

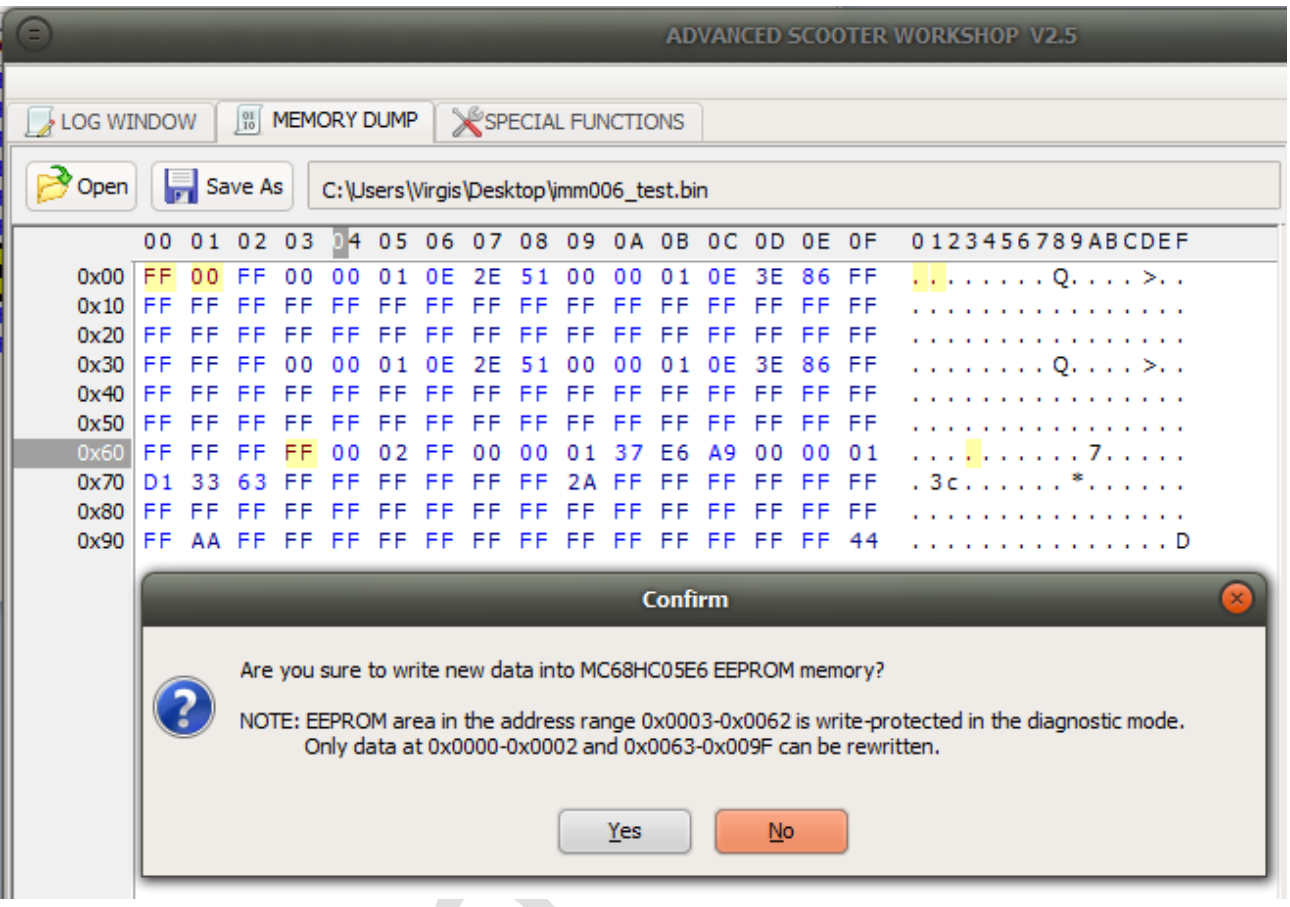

 Disconnect and reconnect **+12V\_IGN** power supply to **IMM006**. Data will be transferred from addresses 0x64-0x79 to addresses 0x00-0x14 and checksum at address 0x63 will be self-repaired. Key data block at the middle of the file will be left unchanged but it will be corrected by itself when complete immobilizer system becomes operational

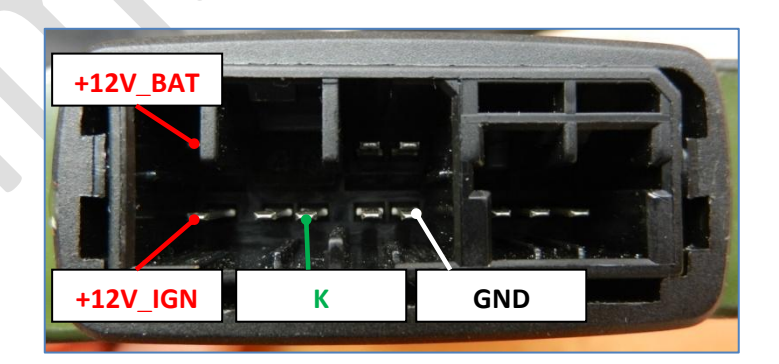

**Use same technique to change key data in the IMM006 control unit –** modify area 0x64-0x78, recalculate checksum and write its new value into address 0x79. Write **FF 00** at first bytes of the file and **FF** at address 0x63. Program EEPROM of MC68HC05 with this way modified file, disconnect and reconnect power supply.

 **Reset to NEW** (**Make a backup copy of MC68HC05E6 EEPROM before this!**) Press this button to reset immobilizer control unit **IMM006** to its **factory state**. Key Data will be cleared and control unit will be ready to be linked to another injection/ignition control module and transponder keys.

**NOTE9**: You must to have **MASTER** key that belongs to Injection/Ignition control unit during programming of the **NEW** immobilizer control unit!

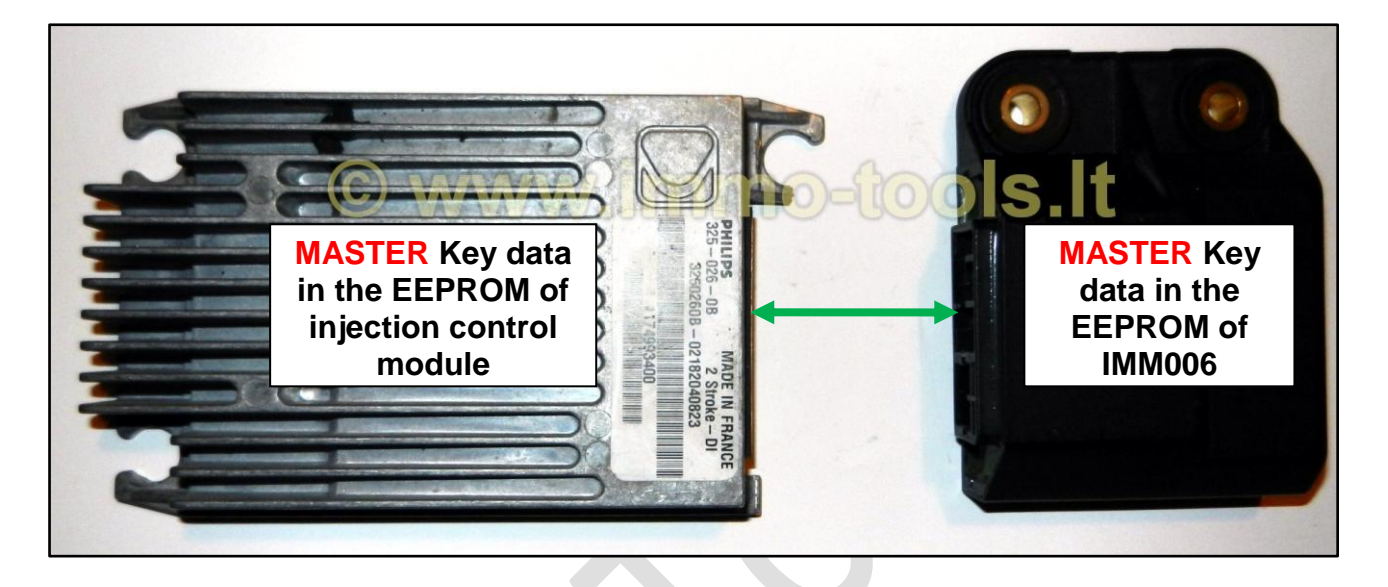

Data bytes of **MASTER** key holds information for synchronization between immobilizer and injection/ignition control units and are stored in both of them. If you are replacing immobilizer control unit with brand new (or cleared) you must to use **MASTER** key that was previously programmed to injection/ignition controller to keep synchronization between them.

You must to reset injection/ignition controller to NEW (or replace it with brand new) if key programming is arranged with **MASTER** key that was never been programmed into memory of particular injection/ignition controller.

You must to have **at least 2 keys** to carry out a key programming procedure:

- 1) Insert **MASTER** key (usually red or brown), turn ignition to ON for 2 seconds. Remove it.
- 2) Insert **SERVICE** key (usually black or blue), turn ignition to ON for 2 seconds. Remove it. Repeat for all **SERVICE** keys.
- 3) Insert **MASTER** key again and turn ignition to ON for 2 seconds to close procedure.

# **MAGNETI MARELLI MIU1.XX / MIU2.XX** INJECTION ECU WITH THROTTLE BODY

Control module hardware

**External EEPROM memory** – NONE OR SPI 95160

**Microcontroller** – STMicroelectronics ST10F269-T3 **Internal EEPROM memory** – On-FLASH emulated / 16 Kilobytes

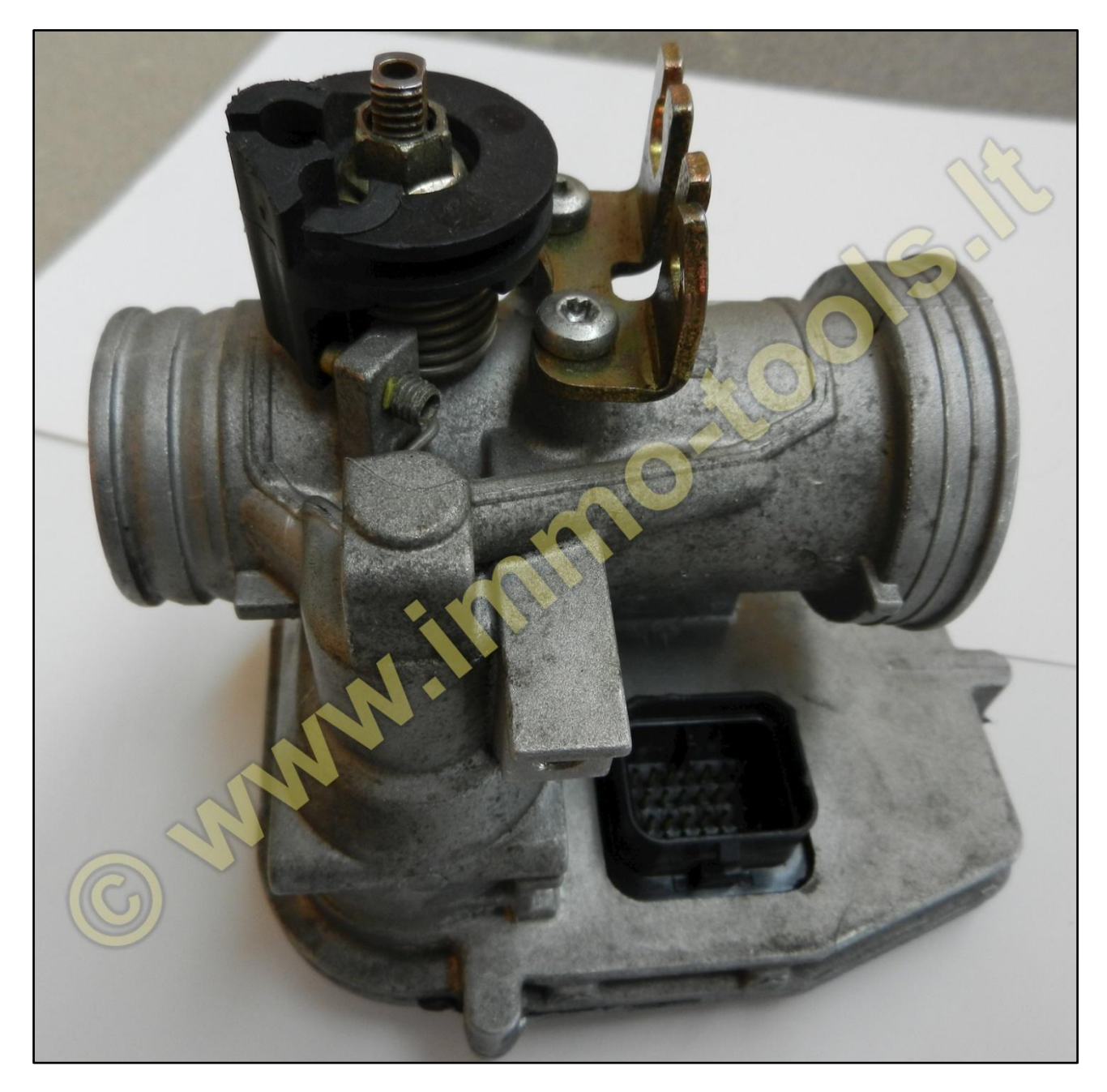

# EEPROM functions

## **Read KEY DATA from ST10F269**

Press this button to read out Key Data block (memory range 0x18090- 0x1828F) from ST10F269-T3 internal FLASH memory by K-line. Output file size – 512 bytes.

# **MAGNETI MARELLI MIU G3** INJECTION ECU WITH THROTTLE BODY

Control module hardware

**Microcontroller** – Infineon SAK-XC2060M **Internal EEPROM memory** – NO **External EEPROM memory** – 95320 (4096 bytes)

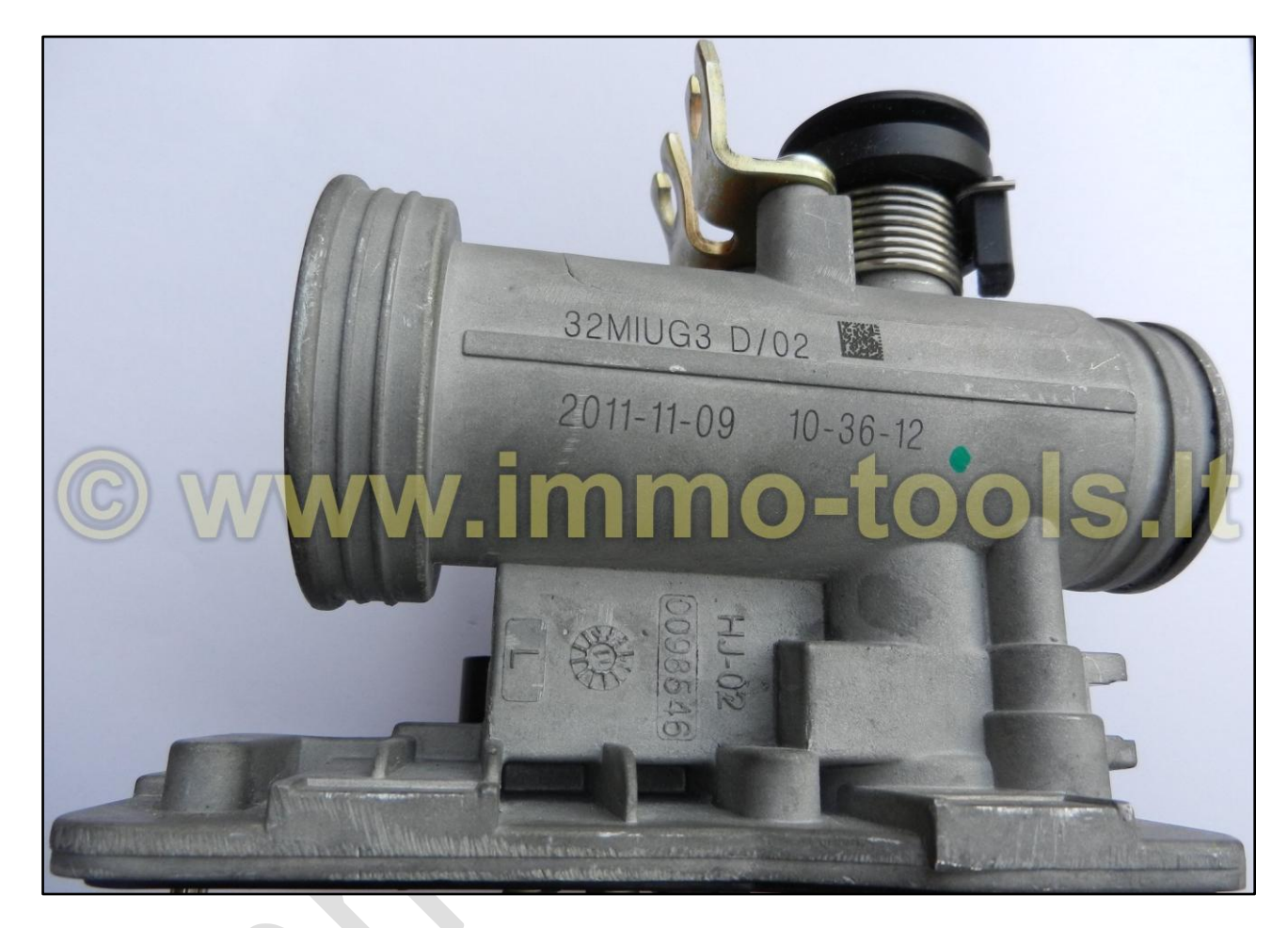

### EEPROM functions

## **Read 95320 EEPROM**

Press this button to read out data from the external 95320 SPI EEPROM by Kline. Output file size – 4096 bytes.

## **Write 95320 EEPROM**

Press this button to write data to the external 95320 SPI EEPROM by K-line. Writes data from "Memory Dump" window. Input file size – 4096 bytes. CRC check and repair takes place before programming. That will allow you to modify transponder data in the file.

#### **Reset to NEW**

Press this button to reset **MIU G3** controller to its **factory state**. Key Data will be cleared. Immobilizer status LED will illuminate for 2 seconds on ignition set to ON. You must to have **at least 2 keys** to carry out a key programming procedure as described in the **Chapter 6**.

# **MAGNETI MARELLI IAW15** INJECTION ECU

Control module hardware

**Microcontroller** – MOTOROLA MC68HC11F1 **Internal EEPROM memory** – 512 bytes **External EEPROM memory** – NO

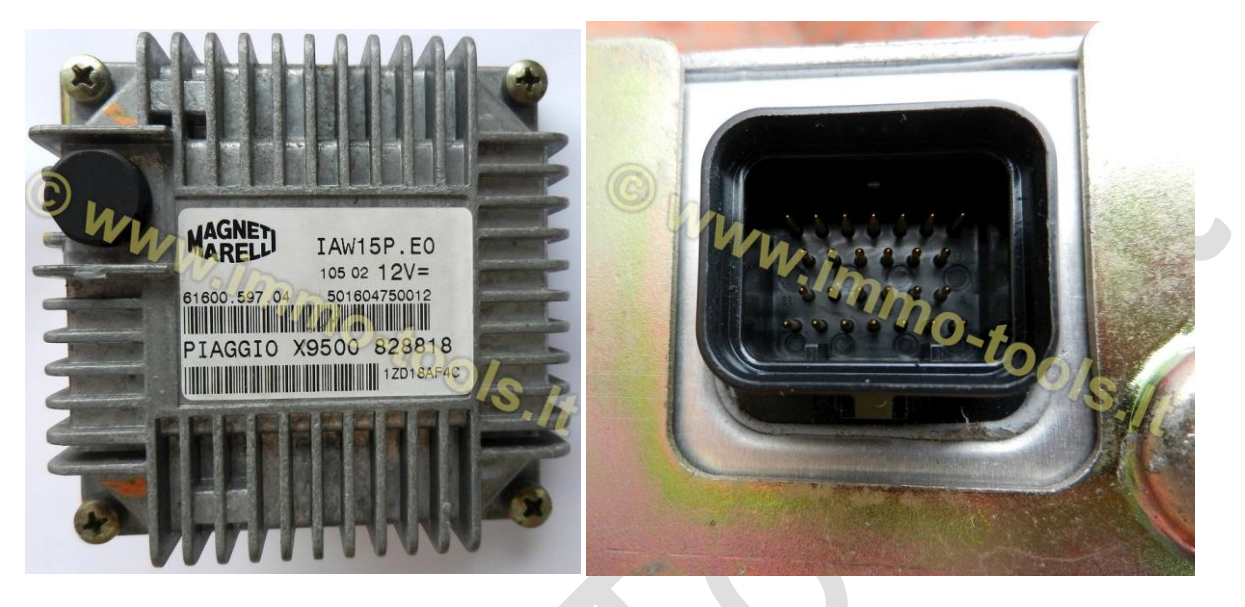

## EEPROM functions

### **Read MC68HC11F1 EEPROM**

Press this button to read out data from the internal EEPROM of MC68HC11F1 by K-line. Output file size – 512 bytes.

## **Write MC68HC11F1 EEPROM**

Press this button to write data to the internal EEPROM of MC68HC11F1 by Kline. Writes data from "Memory Dump" window. Input file size – 512 bytes.

### **Reset to NEW**

Press this button to reset **IAW15** controller to its **factory state**. Previously programmed immobilizer data will be cleared and ECU will be set into immobilizer code self programming mode. Turn ignition ON with a valid **MASTER** key that belongs to I**MM006** to link **IAW15** to **IMM006** immobilizer control unit. Read and program **MASTER** key data from **IMM006** into T5 transponder if you do not have a **MASTER** key. Programming is impossible using **SERVICE** key!

# **9. Copyright information**

**Advanced Scooter Workshop**, **ASWTM** and a company logo, all the pictures and screen shots used in this user manual is a property of **Immo-Tools** / [www.immo-tools.lt](http://www.immo-tools.lt/) and can't be used by any person or business for commercial purposes without an owner's permission.

**All other brand names and trademarks mentioned herein are the property of their respective owners.**